## Сравнение двух диапазонов с помощью условного форматирования

Если требуется сравнить два списка элементов и определить, какие различия есть между ними. воспользуйтесь условным форматированием (рис. 1).<sup>1</sup> В примере используется текст, но этот метод работает и с числовыми данными.

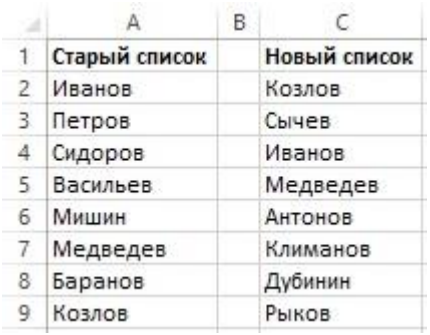

Рис. 1. Можно использовать условное форматирование, чтобы наглядно показать различия двух диапазонов

Диапазоны были поименованы с помощью команды Формулы -> Определенные имена -> Присвоить имя (как это сделать, подробнее см. Excel. Имена диапазонов). Именовать диапазоны не обязательно, но это помогает при работе с ними. Сначала добавим условное форматирование к старому списку.

- 1. Выделите ячейки диапазона Старый список.
- 2. Выполните команду Главная -> Условное форматирование -> Создать правило, чтобы открыть диалоговое окно Создание правила форматирования.
- 3. Выберите вариант Использовать формулу для определения форматируемых ячеек.
- 4. Введите в диалоговое окно следующую формулу (рис. 2): =СЧЁТЕСЛИ(Новый список;А2)=0. При использовании этого метода с вашими собственными данными замените А2 адресом верхней левой ячейки вашего диапазона.
- 5. Нажмите кнопку Формат и укажите, какое форматирование должно применяться, если условие выполняется. Удобно воспользоваться новым цветом заливки.
- 6. Нажмите Ок.

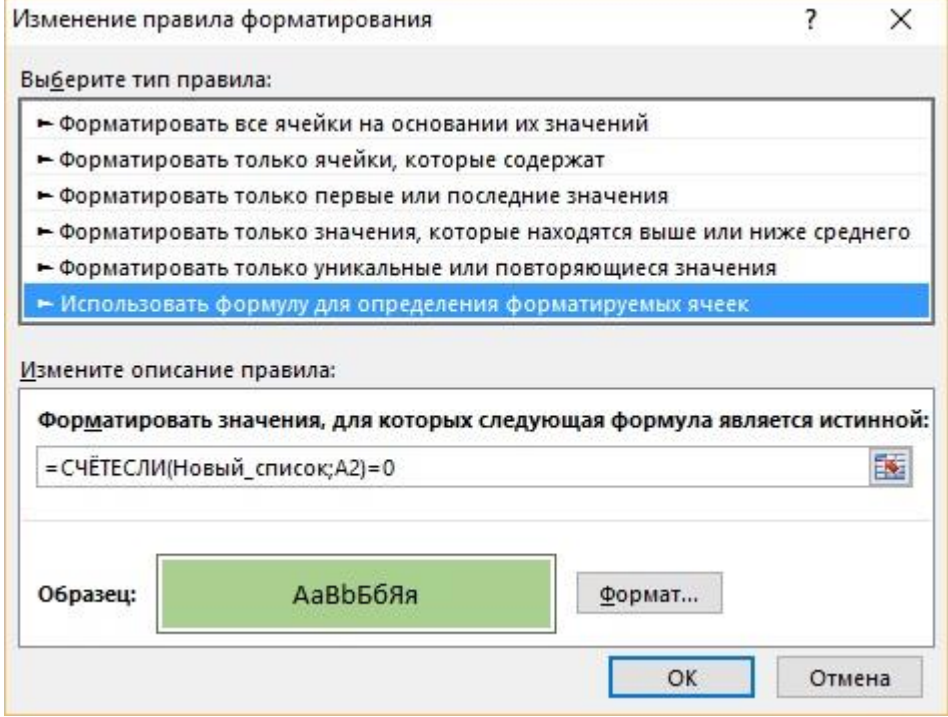

Рис. 2. Применение условного форматирования

<sup>&</sup>lt;sup>1</sup> По материалам книги Джон Уокенбах. Excel 2013. Трюки и советы. - СПб.: Питер, 2014. - С. 177-179.

Повторите операцию, выделив ячейки диапазона *Новый\_список*. В результате окажутся выделенными имена, присутствующие в старом списке, но отсутствующие в новом, а также названия из нового списка, которых нет в старом. Имена, которые остались невыделенными, присутствуют в обоих списках (рис. 3). В обоих вариантах условного форматирования используется функция СЧЁТЕСЛИ. Она подсчитывает, сколько раз определенное значение встречается в указанном диапазоне. Если формула возвращает 0, это означает, что элемент в диапазоне отсутствует. Затем включается условное форматирование и цвет заливки в ячейке меняется.

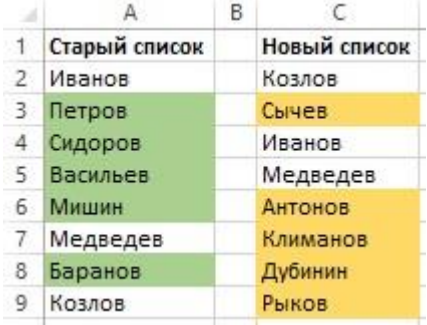

Рис. 3. Условное форматирование позволяет наглядно показать разницу между двумя списками